## Sign into Chrome and UGCloud

To get all of the services we can provide you will need to sign into both the Chrome browser and to UGCloud.

Step 1 - Sign into chrome. Go to www.google.ca

Look for the blue Sign in button Look above the Sign in button for a round image of a person. If there is a different image or a letter in the circle, another account is currently signed in. Double check by clicking on the circle and looking at the bottom for Other people. If there is another account active you can remove the account by clicking on the gear icon.

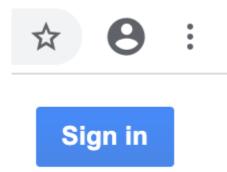

Clicking on the gear icon will open a new window. You will see the other account. Hover over the image and look for the three dots in the top right corner. Click these dots and select Remove This Person.

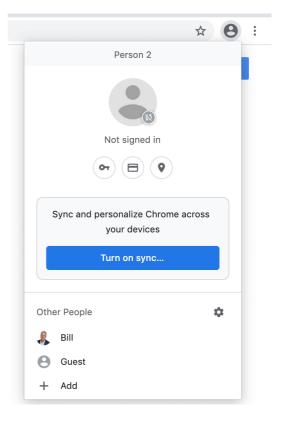

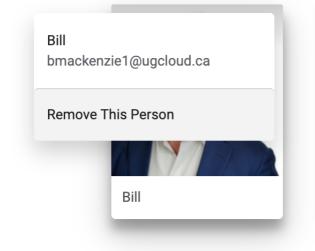

Now that you have no other accounts signed into your chrome browser, click the blue Sign in button.

## Sign in

## Google

Sign in Use your Google Account

Type in the full email address. Student email address are a combination of the first name, last name and OEN followed by @ugcloud.ca

| bapsstudent@ugcloud.ca |
|------------------------|
|------------------------|

Forgot email?

Email or phone

Not your computer? Use Guest mode to sign in privately. Learn more

Create account

Next

This will bring you to the authentication page for UGCloud. Type in your username and password. Be sure the Domain is set to student. Click Sign in

| bapsstudent |  |
|-------------|--|
| Password:   |  |
| •••••       |  |
| Domain:     |  |
| Student V   |  |
| Sign in     |  |
| Sign in     |  |

| Google                                                                                                    |          |  |  |
|----------------------------------------------------------------------------------------------------|----------|--|--|
| Verify it's you                                                                                                    |          |  |  |
| bapsstudent@ugcloud.ca                                                                                             |          |  |  |
| We would like to confirm the referenced account is yours.<br>If you recognize this account, please press continue. |          |  |  |
| I don't recognize this account                                                                                     | Continue |  |  |

**Click Continue** 

In the top right corner, you will notice that the circle icon has now changed to either an image or the initial of the student's first name. Click on the icon and click the blue button Turn on sync...

Link your data when prompted

Click the Yes, I'm in button. You are now fully signed into your Chrome browser.

Look for the ufcloud.ca Bookmarks folder in the Bookmark bar. Select UGCloud from the options

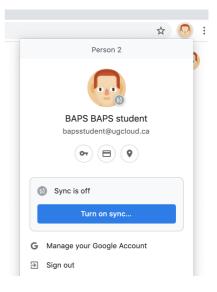

×

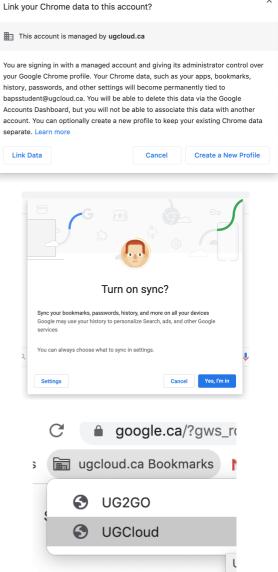